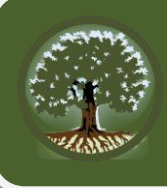

# Test Instructions and Help

# **Test Rules**

### *Basic Test Rules*

- You cannot skip questions.
- You must answer all questions on a page before you can go to the next page. Some pages contain multiple questions. You may need to use the vertical scroll bar to view all questions on a page.
- You may mark questions for review and change your answer to previous questions (see Pause Rules below).

### *Navigation Rules*

 You can navigate to any available test page by clicking the **Back** or **Next** buttons or selecting a page from the **Questions** drop-down list at the top of the page.

# **Overview of the Student Interface**

All tests have navigation and test supports. Some test supports are available only for specific tests or questions.

*Sample Test Layout*

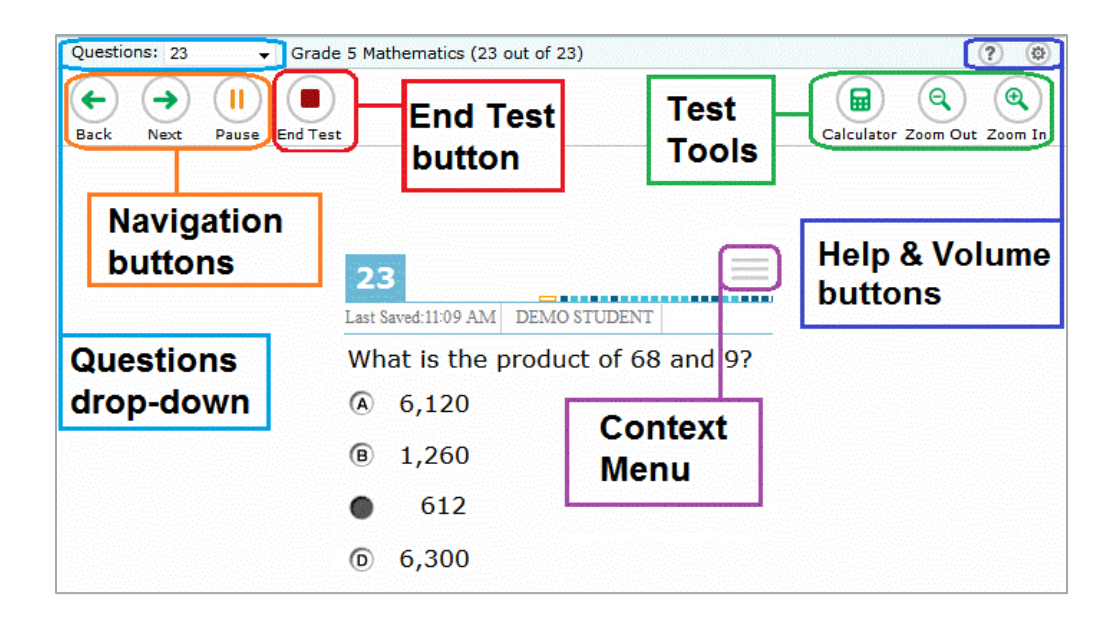

There are two types of test tools available:

- **Global Tools**: Global test tools appear at the top of the screen on the right side.
- **Context Menu Tools**: Menu tools are for passages and questions. To use these tools, select the context menu button  $\equiv$  or right-click in the area of the passage or question.

# **Available Test Supports**

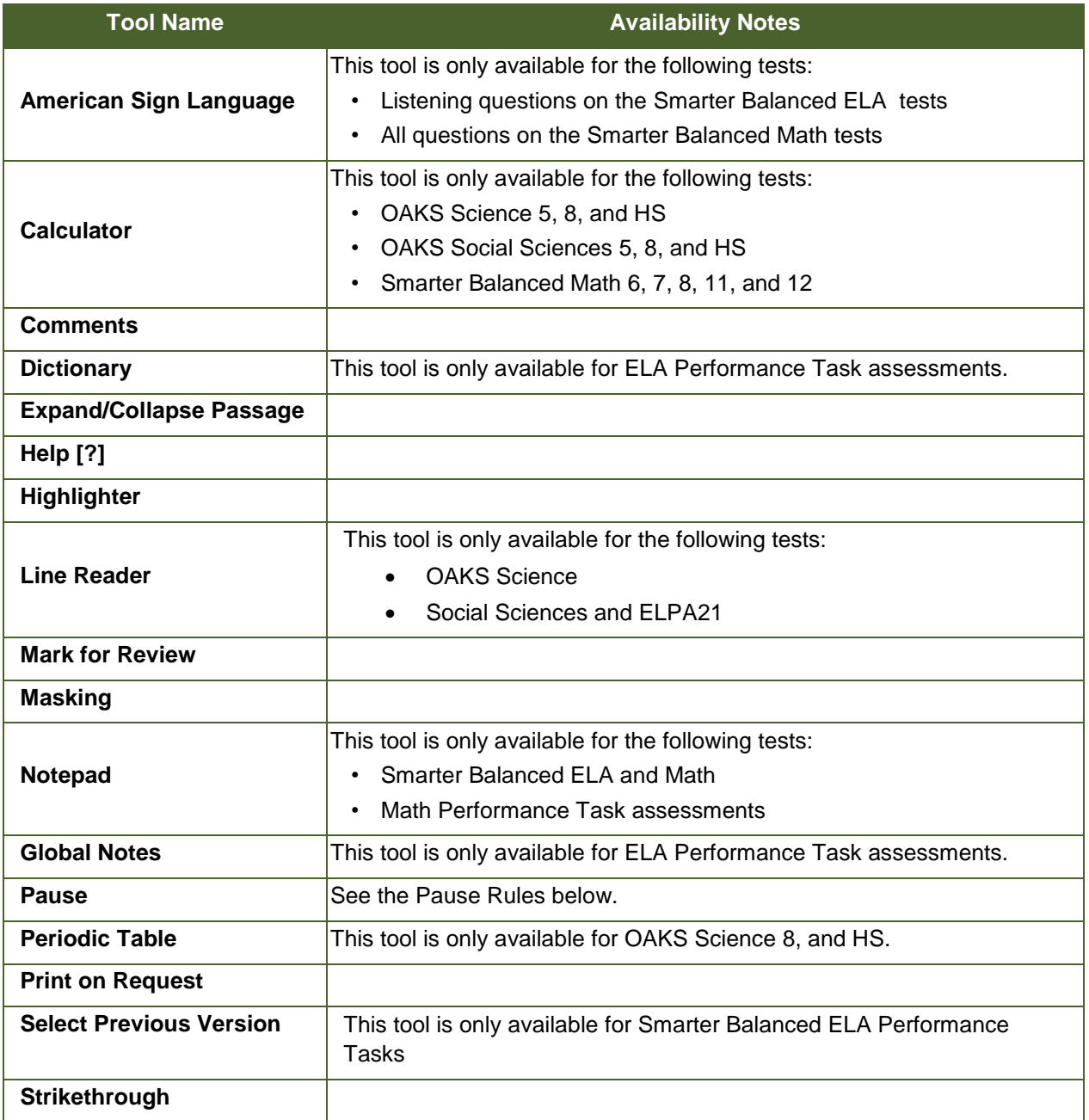

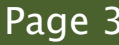

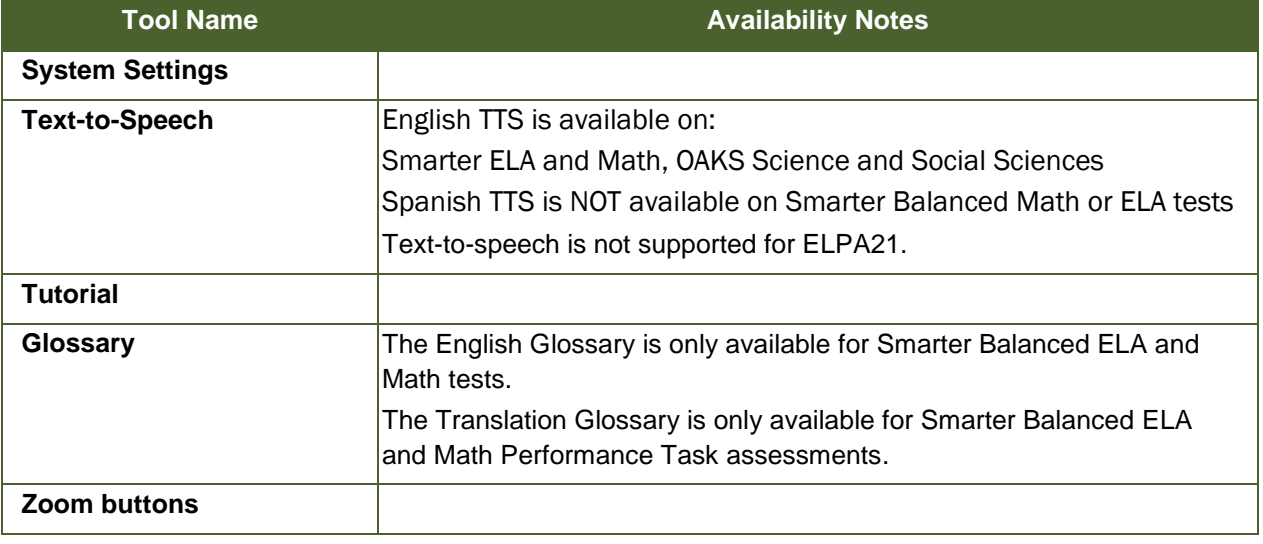

# **Pause Rules**

#### *Smarter Balanced ELA and Math Computer Adaptive Tests*

- If your test is paused for less than 20 minutes, you can review questions you already answered.
- If your test is paused for more than 20 minutes, you cannot review questions you already answered. (The only exception is if you pause on a page that has at least one unanswered question.)
- When you resume the test, you will see the first page that has unanswered questions.
- All answers are saved immediately; you do not lose them when the test is paused.

#### *OAKS Science and Social Studies*

- If your test is paused for less than 20 minutes, you can review questions you already answered.
- If your test is paused for more than 20 minutes, you cannot review questions you already answered. (The only exception is if you pause on a page that has at least one unanswered question.)
- When you resume the test, you will see the first page that has unanswered questions.
- All answers are saved immediately; you do not lose them when the test is paused.

### *ELPA21*

- In this test you can review questions you already answered, even after pausing the test. You can pause the test for as long as you need to.
- When you resume the test, you will see the first page that has unanswered questions.
- All answers are saved immediately; you do not lose them when the test is paused.

*ELPA 21 and Smarter Balanced ELA and Math Performance Task Assessments* 

 No pause limit is in effect for ELPA21 or Smarter Balanced ELA and Math Performance Task assessments. You can pause the test for as long as you need to.

# **Tool Instructions**

The following test supports are available in the menu at the top of the screen.

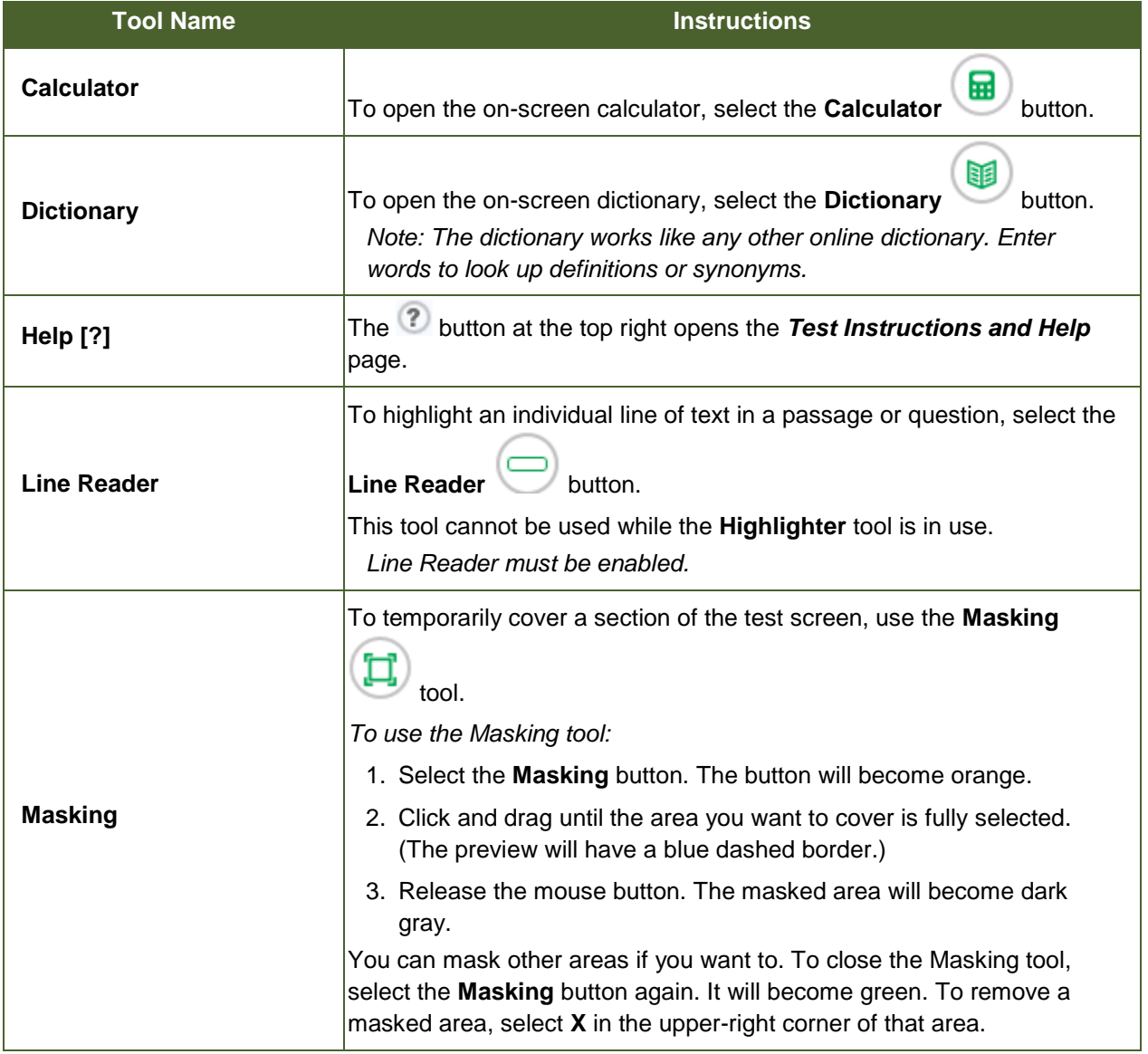

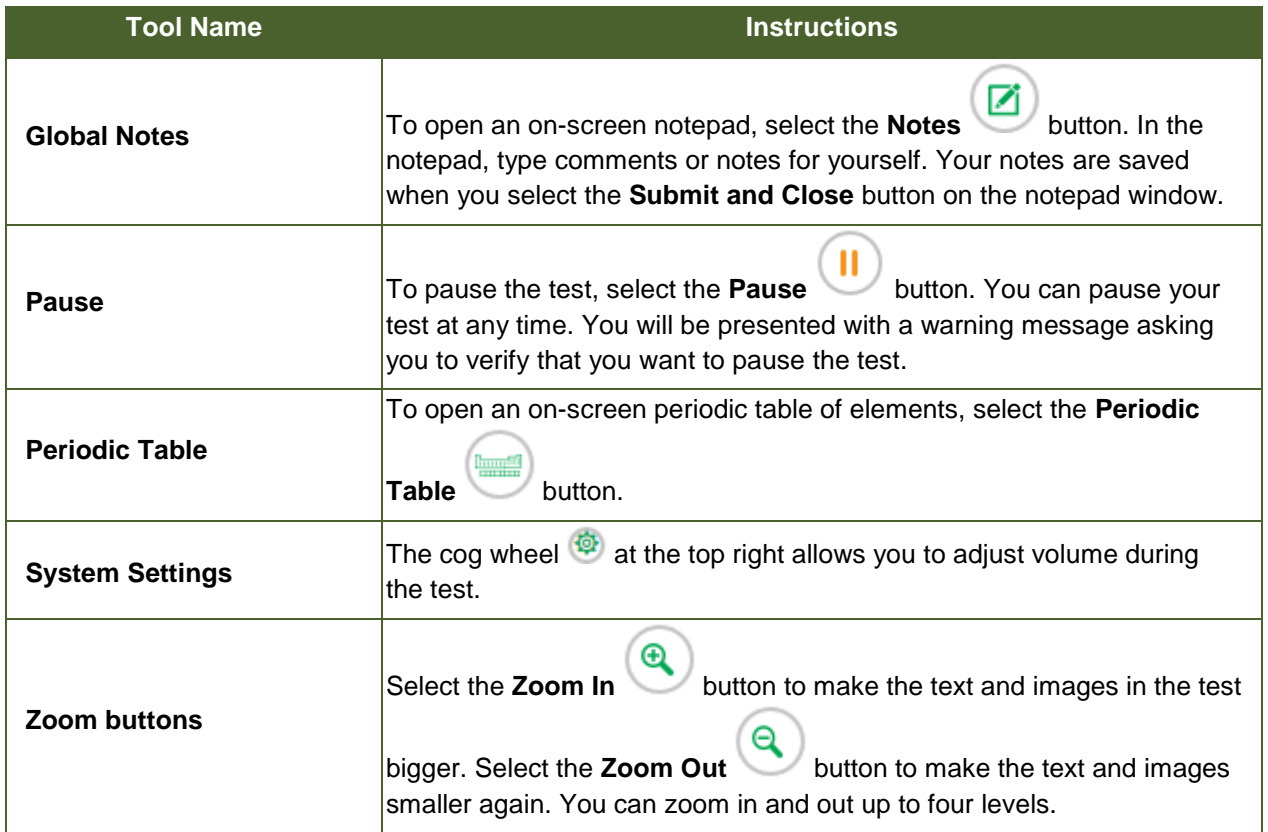

The following test supports are available for passages and questions. To use these supports, click the context menu.

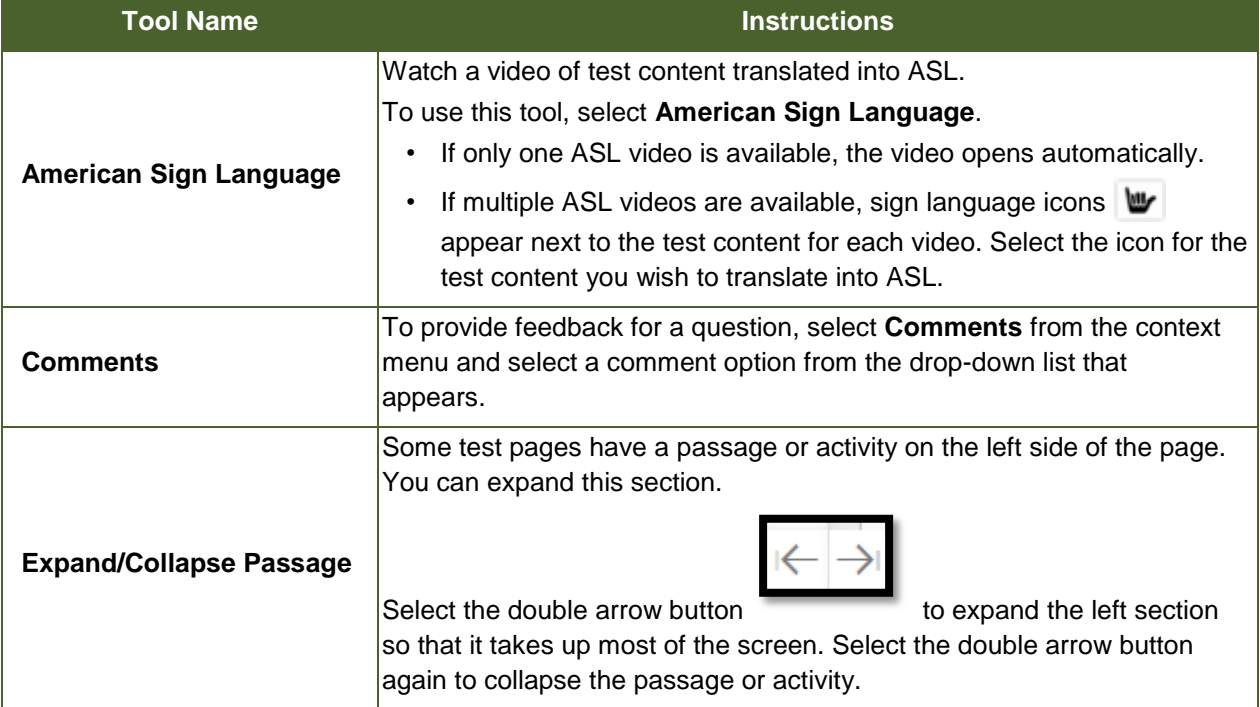

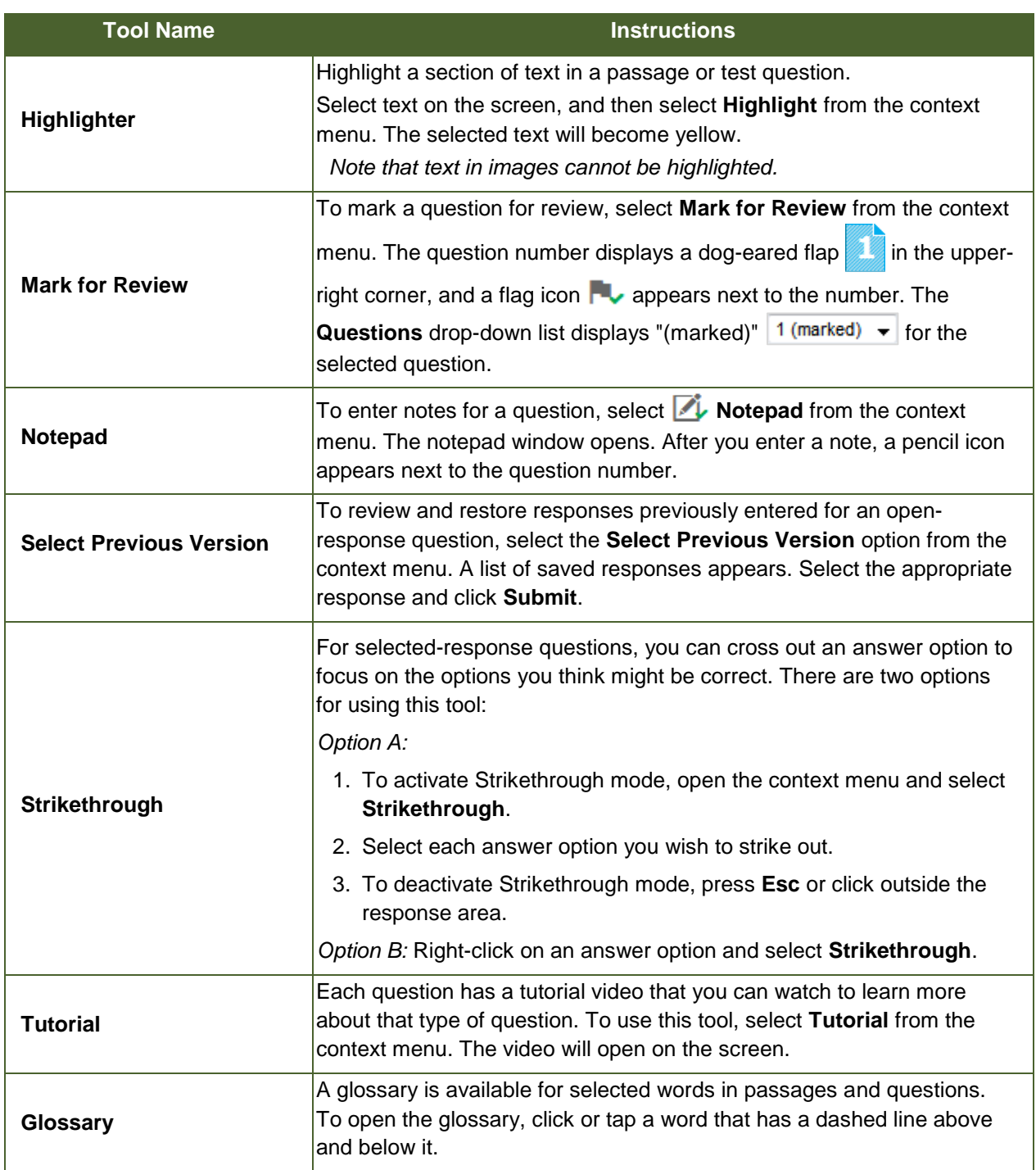

# **About Print-on-Request and Text-to-Speech**

*About Print-on-Request:* 

- 1. To print a passage, select the **Print Passage** button in the Global Menu. Your print request will be sent to your Test Administrator for approval.
- 2. To print a question, open the question context menu and select **Print Item**. Your print request will be sent to your Test Administrator for approval, and a printer icon  $\blacksquare$  will appear next to the question number.

For Performance Task assessments, you can also use this tool to print a draft of your response for open-response items. If you type a response before selecting **Print Item** from the context menu, your entered text will appear on the printout.

3. To print a passage and all questions on the page, select the **Print Page** button in the Global Menu. Your print request will be sent to your Test Administrator for approval.

#### *About Text-to-Speech:*

You can listen to test instructions, passages, and questions as appropriate.

How to listen to test content:

- 1. To listen to a passage, open the passage context menu and select the **Speak** option you want. You can also select a small portion of text, such as a word, phrase, or paragraph to listen to. Select the text, open the passage context menu, and select the **Speak Selection** option.
- 2. To listen to a question or answer options, open the question context menu and select the **Speak** option you want.
	- To listen only to the question, select **Speak Question**.
	- To listen to the selected-response question and all answer options, select **Speak Question and Options**.
	- To listen only to the answer option, right-click the answer option and select **Speak Option**. (For example, if you want to listen to answer option A, right-click that answer option and select **Speak Option A**.)

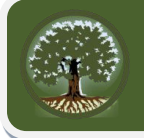

#### *Opening a Context Menu for Passages and Questions*

Students can access context menus by right-clicking elements or by selecting the context menu button. To access the context menu for a passage or question:

- 1. Click the context menu  $\equiv$  button in the upper-right corner of the passage or question. The context menu opens.
- 2. Select a tool.

#### *Opening a Context Menu for Answer Options*

Students can use the context menu to access tools for answer options in a multiple-choice or multi-select question. To access an answer option's context menu:

- 1. To open the context menu, do one of the following:
	- If you are using a **two-button mouse**, right-click an answer option.
	- If you are using a **single-button mouse**, click an answer option while pressing **Ctrl**.
	- If you are using a **Chromebook**, click an answer option while pressing **Alt**.
	- If you are using a **tablet**, tap the answer option and then tap the context menu button (this selects the answer option until you select a different option).
- 2. Select a tool from the context menu.

#### *Highlighter*

To highlight text, select the text on the screen and then select **Highlight Selection** from the context menu. To remove highlighting, select **Reset Highlighting** from the context menu.

Text in images cannot be highlighted. This tool is not available while the Line Reader tool is in use. When a test pauses, highlighting may not persist for certain hot text questions or if the student switches testing devices. *Mark for Review*

To mark a question for review, select **Mark for Review** from the context menu. The question number displays

a flap in the upper-right corner and **A** appears next to the number. The **Questions** drop-down lists displays "(marked)"  $\frac{1 \text{ (marked)} \rightarrow 1 \text{ (or the selected question)}$ 

#### *Strikethrough*

For selected-response questions, you can cross out an answer option to focus on the options you think might be correct. There are two options for using this tool:

- Option A:
	- a. To activate Strikethrough mode, open the context menu and select **Strikethrough**.
	- b. Select each answer option you wish to strike out.
	- c. To deactivate Strikethrough mode, press **Esc** or click outside the question's response area.
- Option B: Right-click an answer option and select **Strikethrough**.

#### *Glossary*

To open the glossary, click a word or phrase that has a border around it. **Note:** This tool appears throughout the content of a test rather than in the context menu.

#### *Formatting Tools*

Formatting tools for the response field for open-resource questions. The formatting toolbar allows students to apply styling to text and use standard word-processing features.

#### *Open-Response Formatting Toolbar*

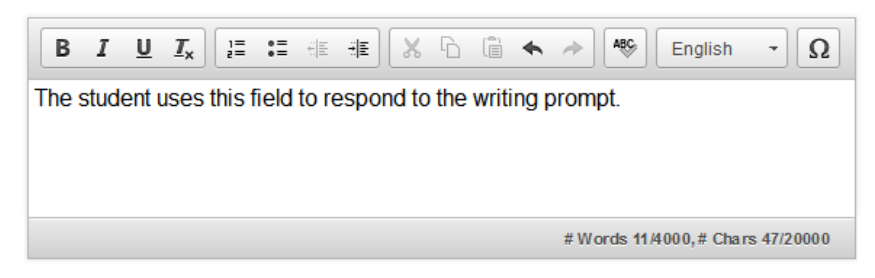

#### *Description of Formatting Tools*

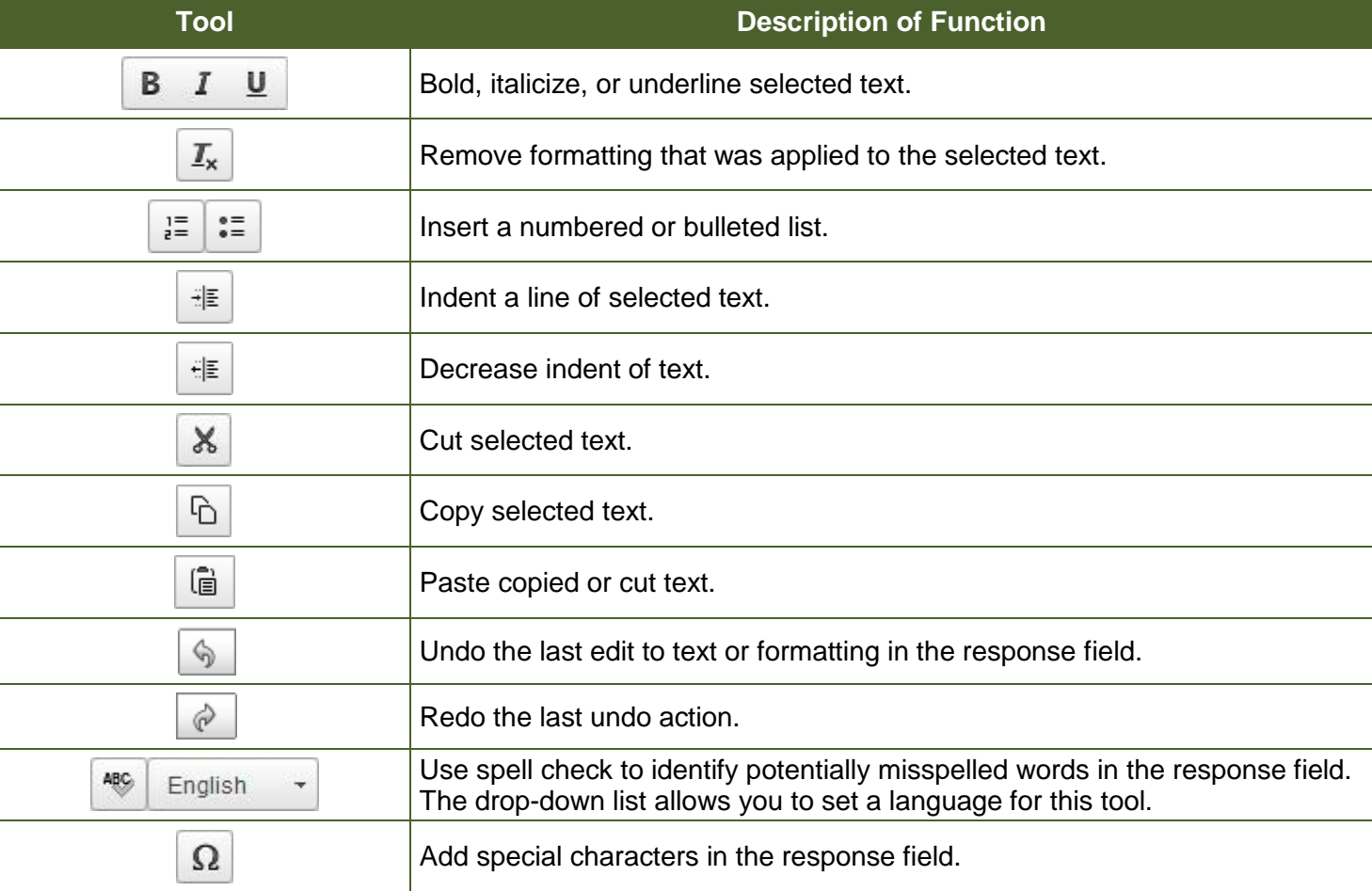

### Page 11 Tips on Using Your Testing Tools

#### *Spell Check*

The spell check tool identifies words in the response field that may be misspelled.

To use spell check:

- 1. Select a language for the spell check tool from the drop-down list, if necessary.
- 2. In the toolbar, select  $\frac{1}{2}$ .
- 3. Potentially incorrect words change color and become underlined.
- 4. Select a misspelled word. A list of suggestions appears.
- 5. Select a replacement word from the list. If none of the replacement words are correct, close the list by clicking anywhere outside it.
- 6. To exit spell check, select  $\approx$  again.

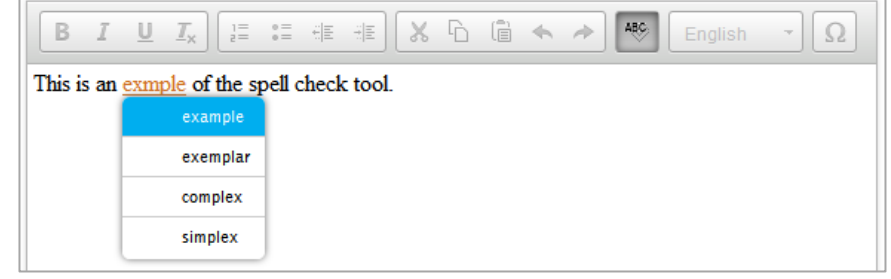